# HomeLink Instructions New Step-by-Step guide to our

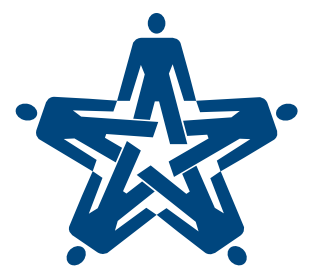

WELD SCHOOLS CREDIT UNION

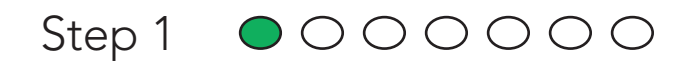

## HomeLink Instructions

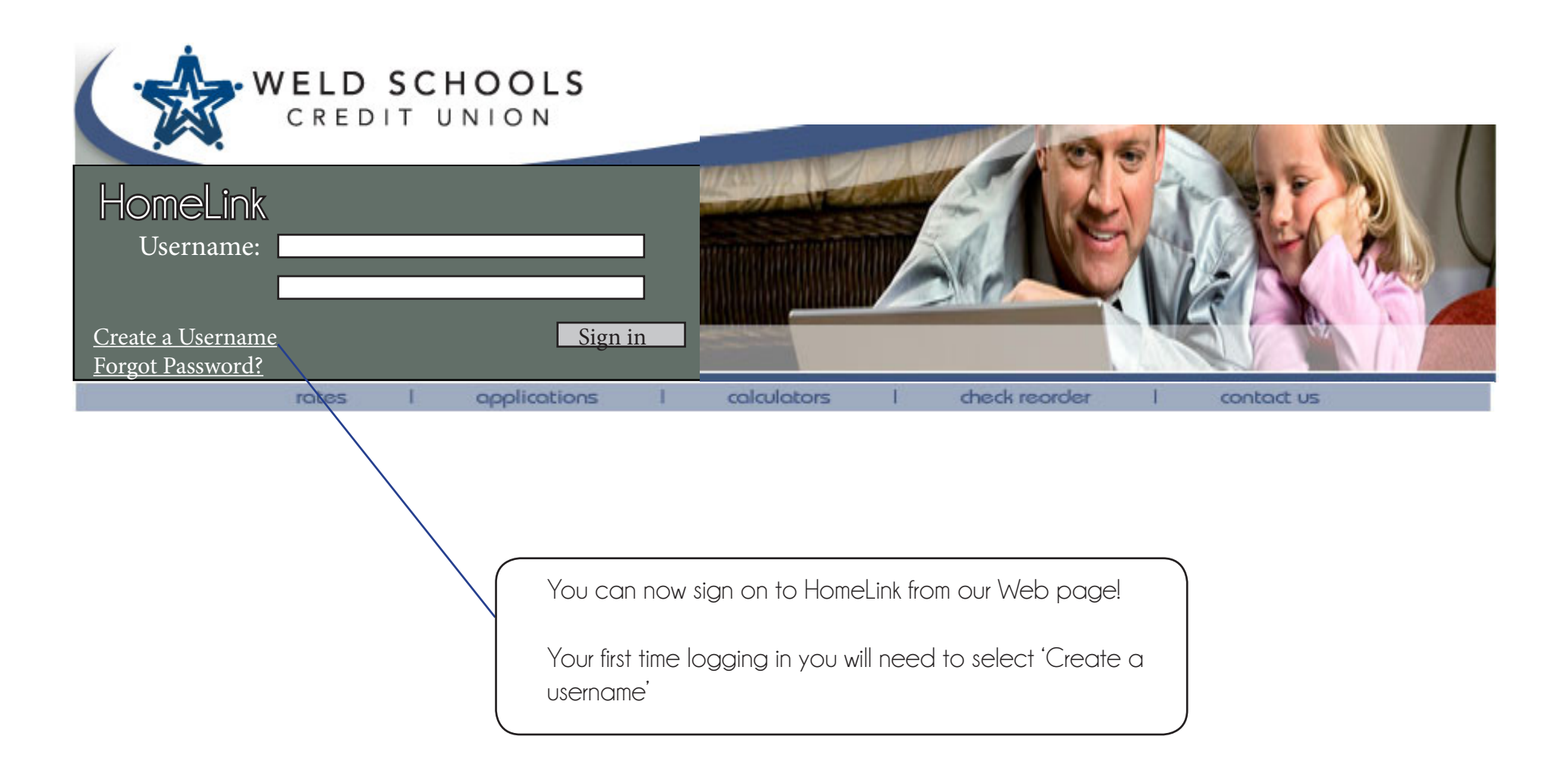

### Step 2 000000

## HomeLink Instructions

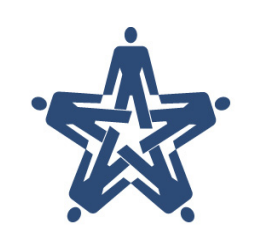

### WELD SCHOOLS CREDIT UNION

### HomeLink

#### **Username Registration**

For added account security, you will be required to login using a unique username instead of your account number. If this is your first time logging into the new HomeLink, your temporary password will be WSCU and the last 4 digits of your primary account holder's Social Security number.

For example:

Primary account holder's Social Security number is 123-45-6789, the temporary password will be **WSCU6789**

Please provide the required information below and select a username you would like to use following the rules listed and click Continue. You may change your username from within HomeLink at a later time if you so choose.

For additional assistance, you may download detailed instruction. You may also call us during regular business hours at 970-330-9728 or email us at admin@weldschoolscu.com

#### **Rules:**

- 6-20 characters in length
- Must start with a letter
- No special character-
- **Please enter your account number: Please enter your password:** only letters and numbers
	- **Please select a username:**

Continue Reset

Make sure to choose a name you can remember.

Remember: WSCU####

#### When you have completed this page press continue In the box

### Step 3 0000000

 $\Gamma$ 

## HomeLink Instructions

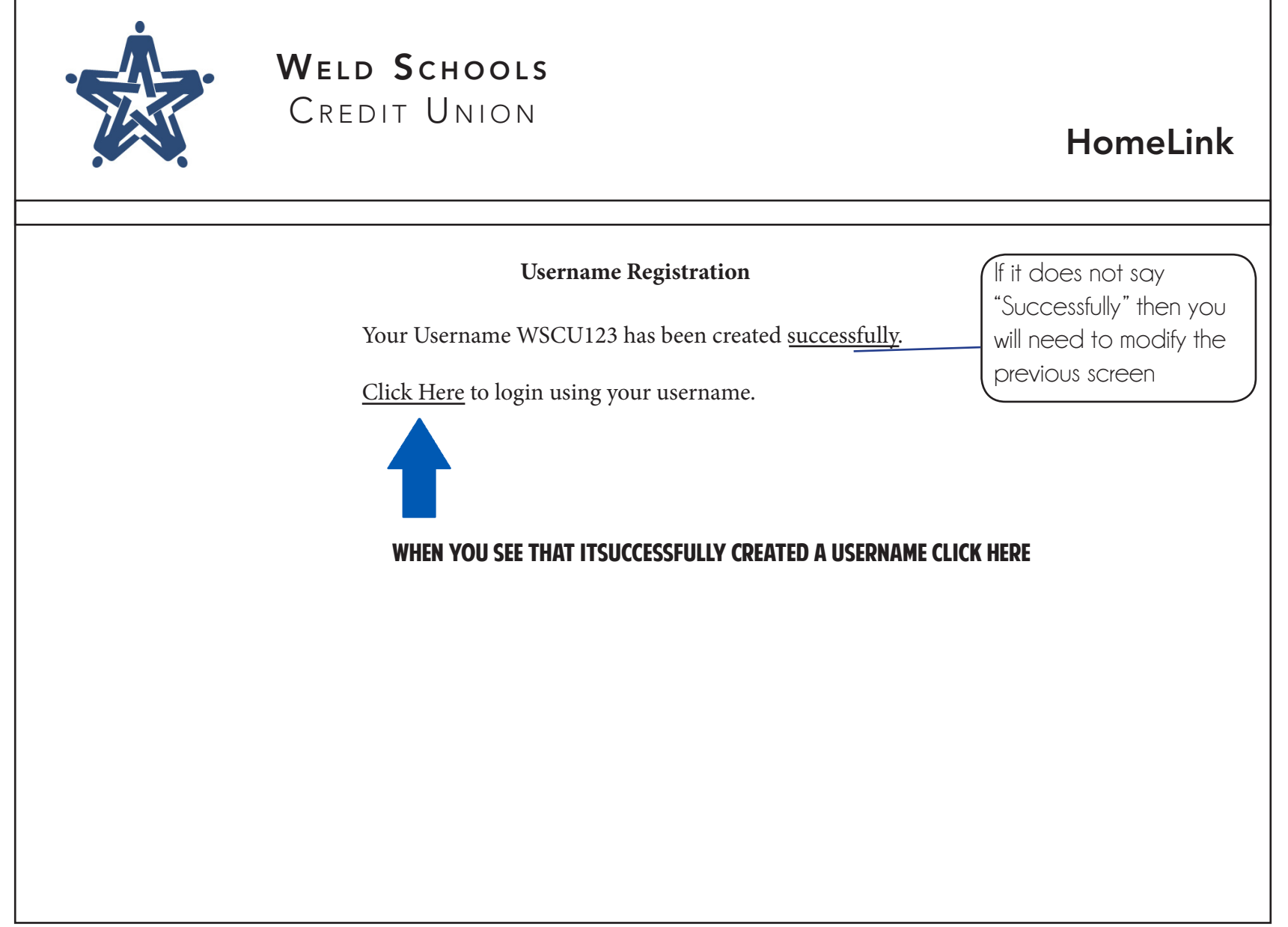

## Step 4 HomeLink Instructions

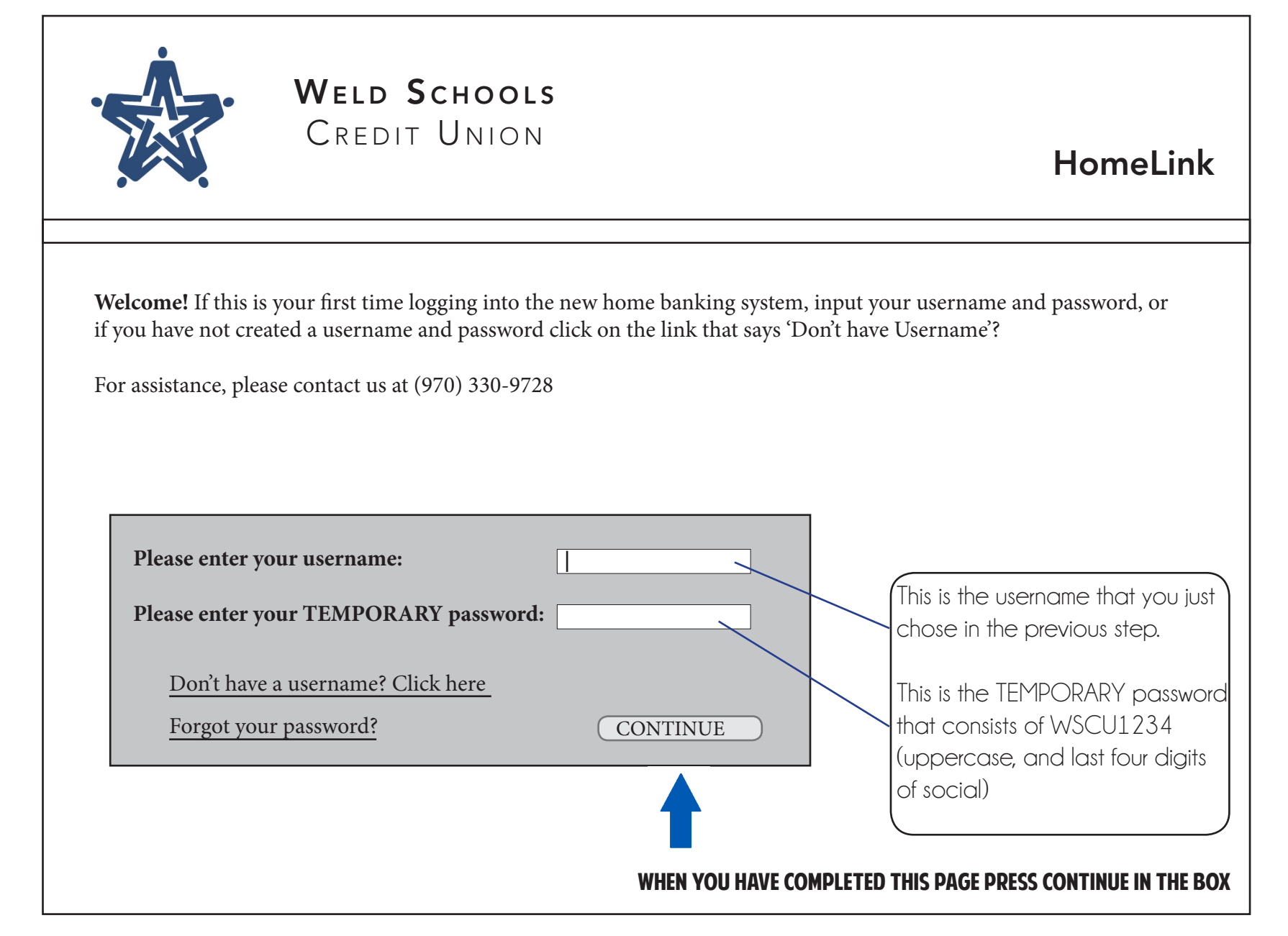

## Step 5 HomeLink Instructions

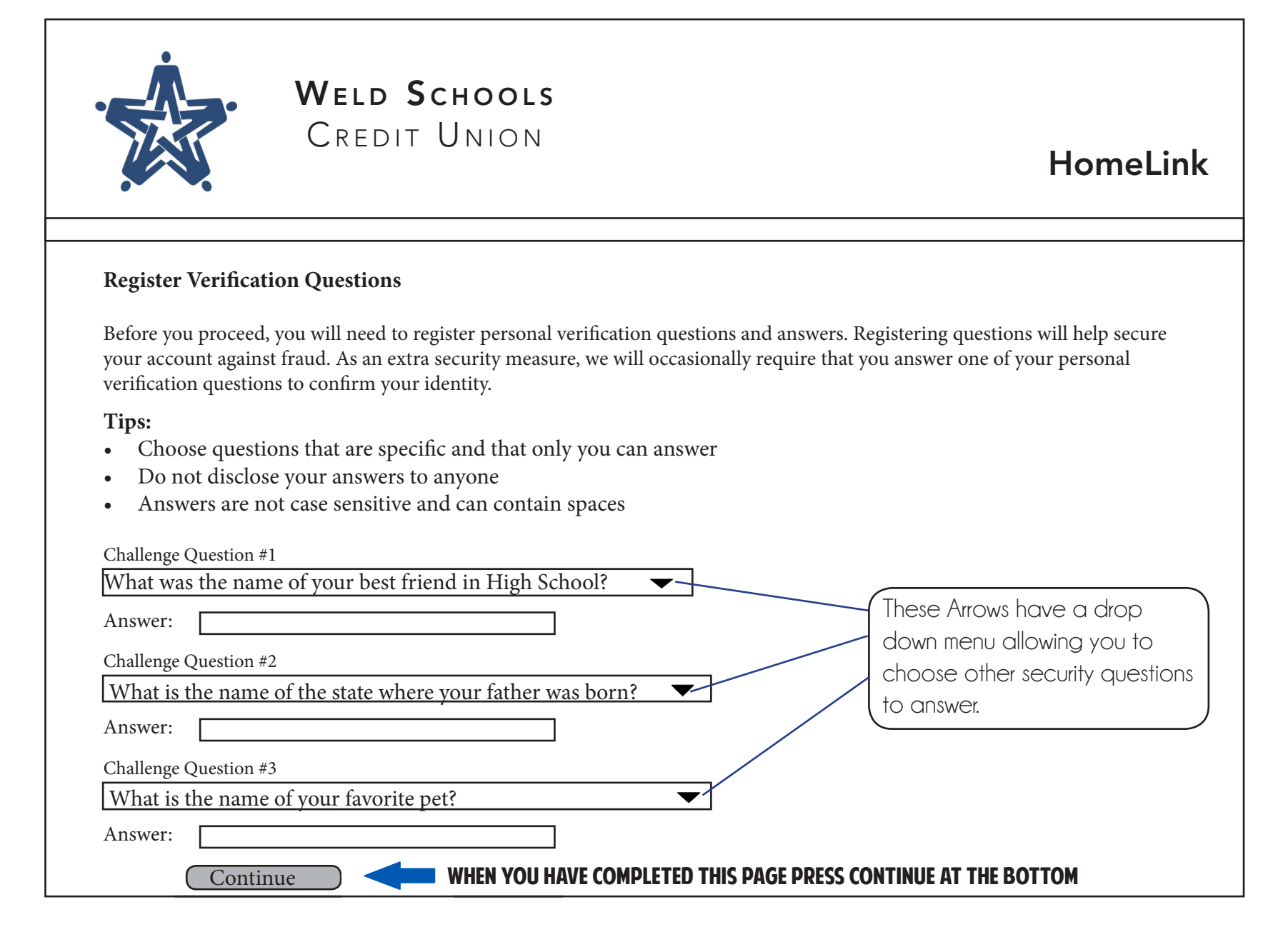

## Step 6 HomeLink Instructions

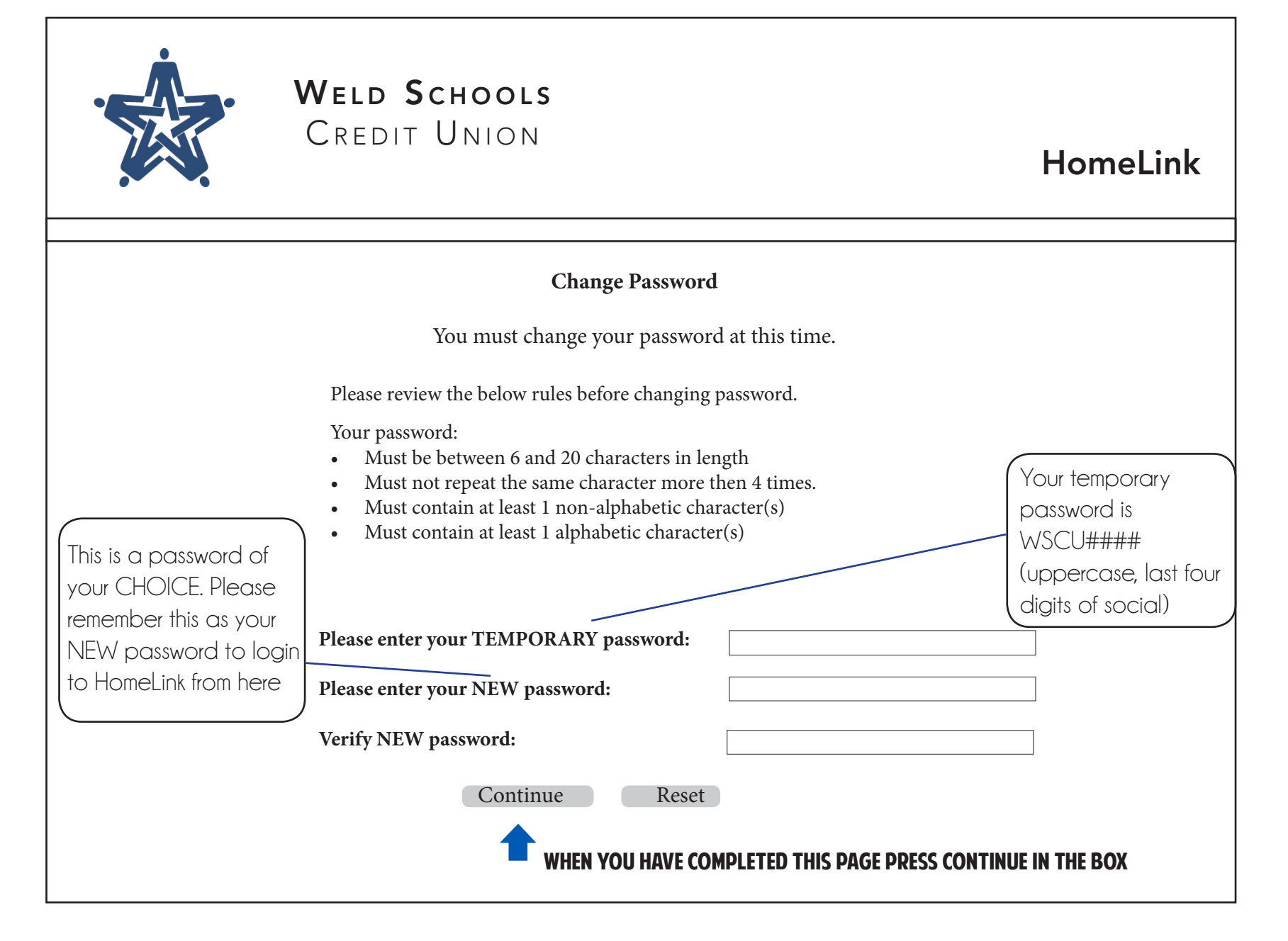

## Step 7 HomeLink Instructions

![](_page_7_Picture_2.jpeg)